## 家庭端末での Teams のインストールと接続

- 1. Teams のインストール (初回のみ)
	- インターネットで「teams ダウンロード」と検索
	- 以下の画面で「デスクトップ版をダウンロード」を選択
	- ※ オンライン授業を行う場合は、デスクトップ版の利用をおすすめします。
	- ※ iOS、Android の端末は、それぞれ「AppStore」、「GooglePlay」からアプリをインス トールしてください。

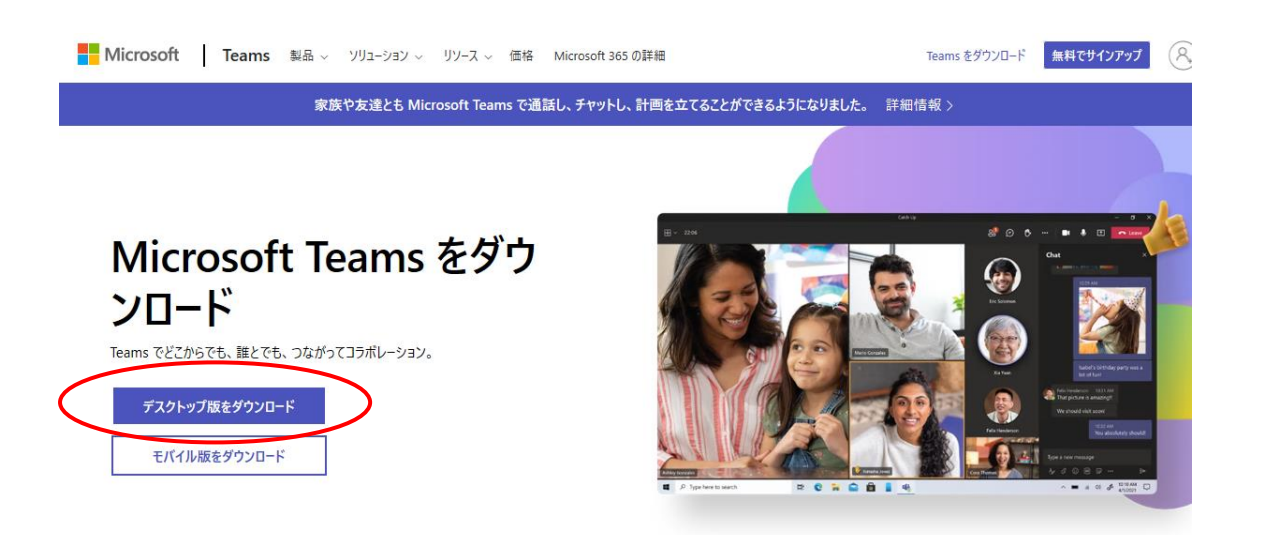

○ Teams をダウンロードをクリックし、ダウンロードし、ダウンロードしたファイル を「実行」する。

什事用の Teams をデスクトップにダウンロード

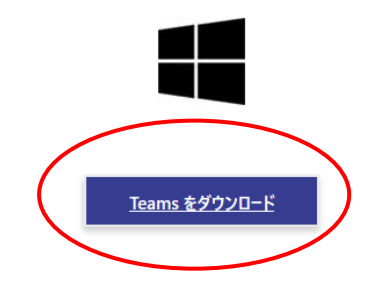

- 2 サインイン(ログイン)
- デスクトップのショートカット(またはアプリー覧などファイルのある場所)から Teams を立ち上げる。

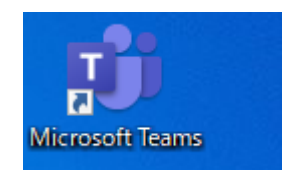

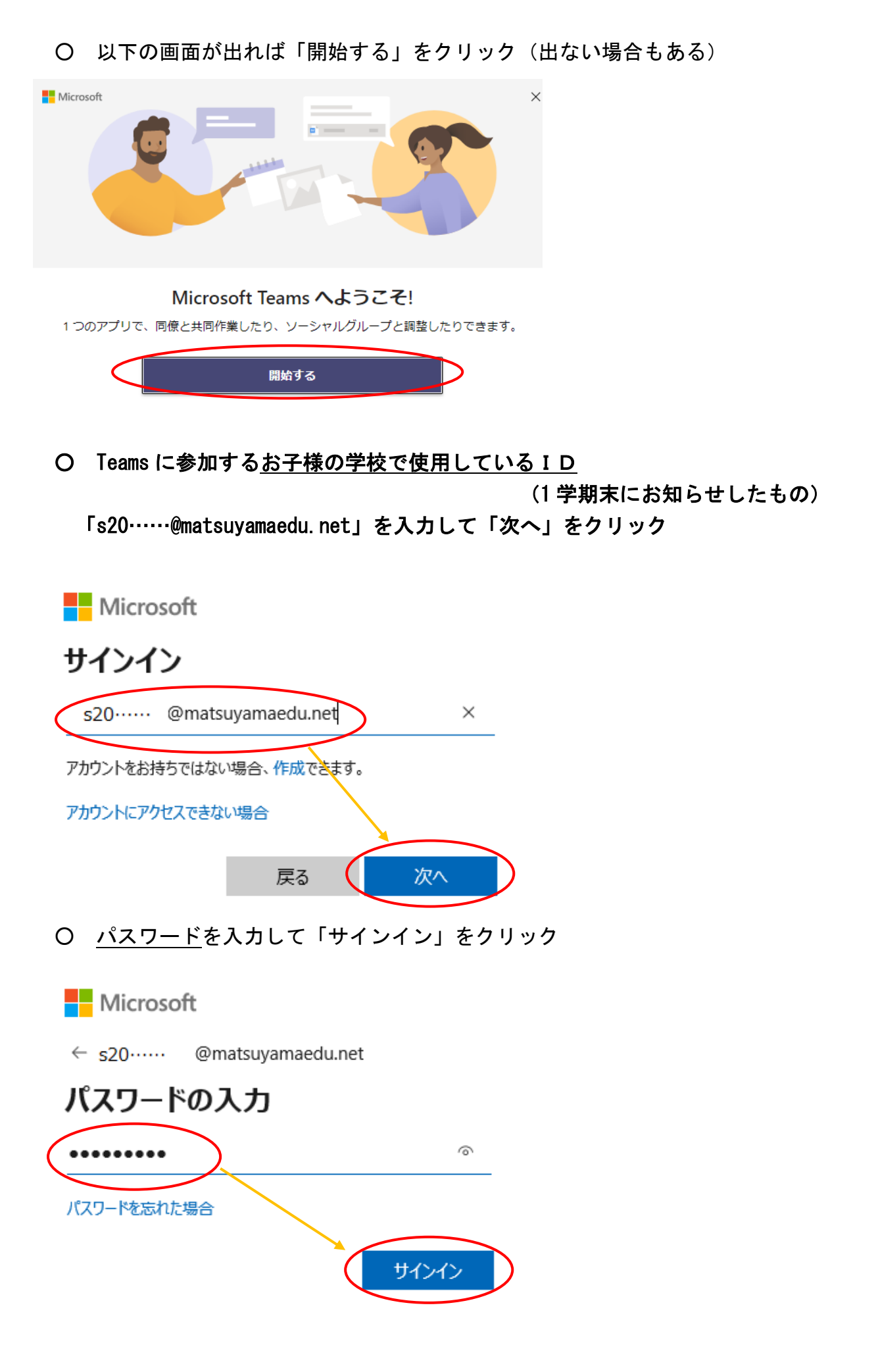

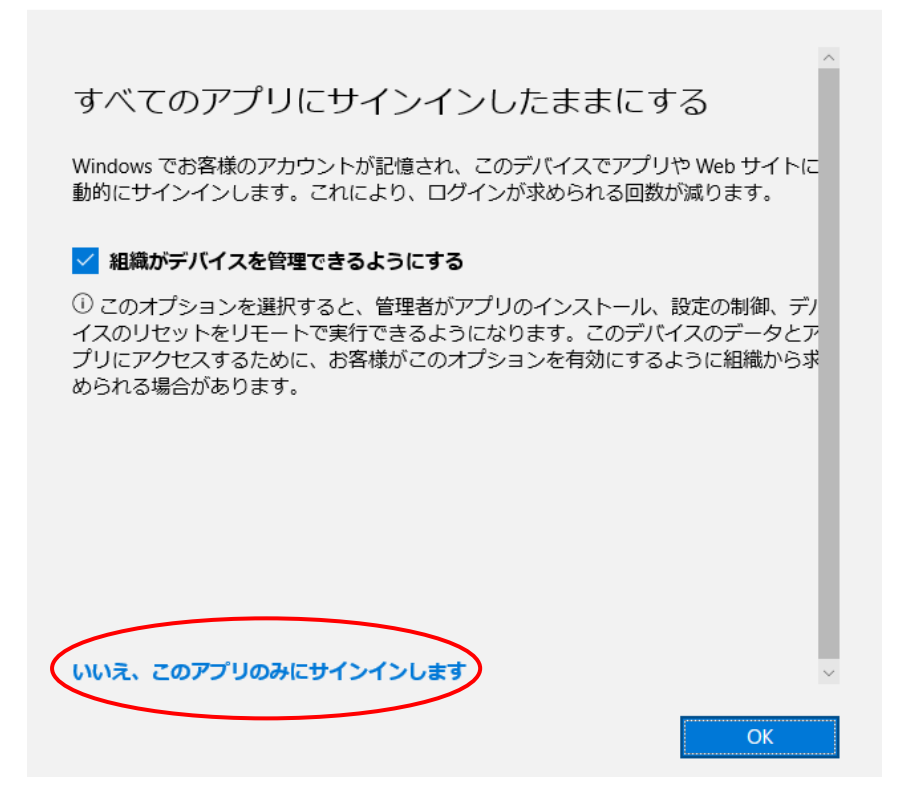

## ○ 自分のチーム (学級)を選択

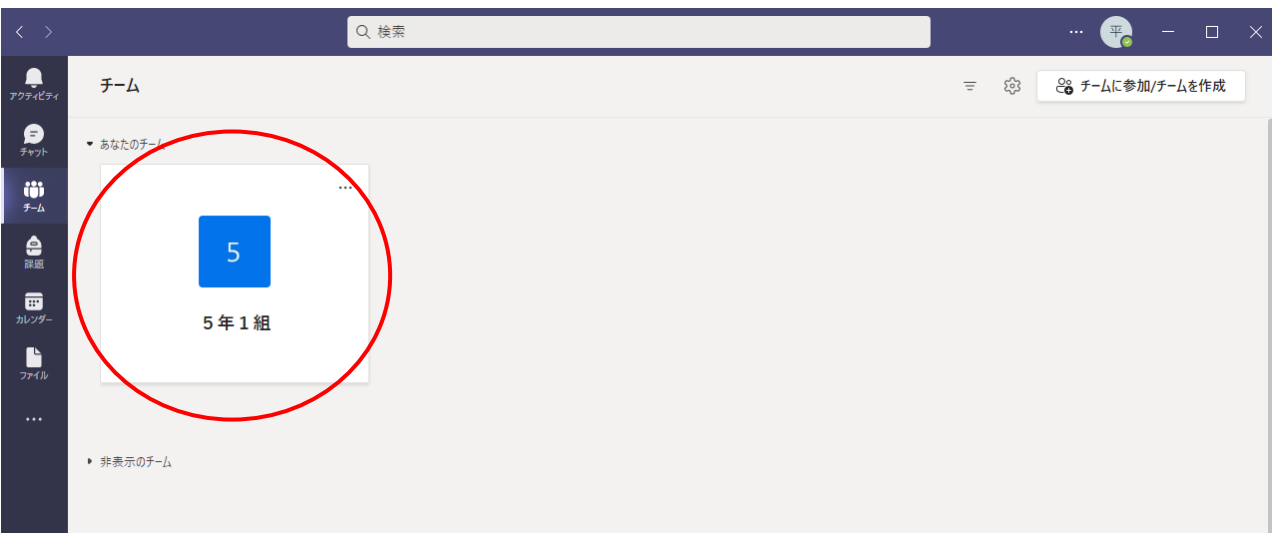

これでログインができました。

学校で教えてもらった流れでテレビ会議や課題に取り組みましょう。